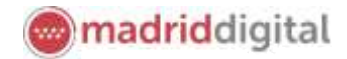

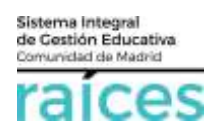

### **Consultas y reclamaciones**

### Contenido

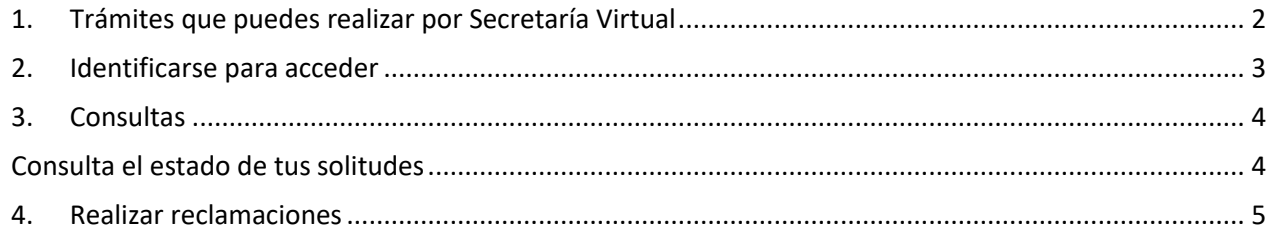

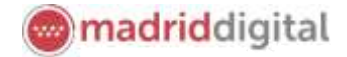

El *Proceso de Admisión de Alumnos en Centros Docentes Sostenidos con Fondos Públicos que imparten Primer y Segundo Ciclo de Educación Infantil, Educación Primaria, Educación Especial, Educación Secundaria Obligatoria y Bachillerato de la Comunidad de Madrid para el curso 2021/2022*, podrá llevarse a cabo a través de la Secretaría Virtual para facilitar su tramitación a los solicitantes, sus tutores o representantes legales, **evitando el desplazamiento** físico a los centros educativos.

La página desde la que se podrá acceder será [https://raices.madrid.org/secretariavirtual.](https://raices.madrid.org/secretariavirtual)

No obstante, para mayor detalle, consulte la información detallada en la págin[a Información sobre el proceso](http://www.comunidad.madrid/servicios/educacion/solicita-tu-admision-educacion-infantil-obligatoria-bachillerato)  [ordinario de admisión de alumnos para el curso 2021/2022](http://www.comunidad.madrid/servicios/educacion/solicita-tu-admision-educacion-infantil-obligatoria-bachillerato) de la Comunidad de Madrid, donde se incluye la información relativa a normativa, procedimiento y preguntas frecuentes del proceso.

### <span id="page-1-0"></span>**1. Trámites que puedes realizar por Secretaría Virtual**

El enlace para acceder directamente será<https://raices.madrid.org/secretariavirtual>

La Secretaría Virtual modificará los menús de acceso en la pantalla de Inicio, a medida que el proceso de admisión avance. De este modo, permitirá:

- Realizar **solicitudes**
- Realizar **consultas** de las solicitudes realizadas
- Realizar **reclamaciones a solicitudes presentadas en Secretaría Virtual** a los listados o puntuación obtenida
- Realizar la **matrícula** en el centro asignado

Estará disponible para los procesos en marcha, actualmente:

- Alumnos de Primer Ciclo de Educación Infantil (0, 1 y 2 años).
- Alumnos de Segundo Ciclo de Infantil, Educación Primaria, Educación Especial, Educación Secundaria Obligatoria y Bachillerato (a partir de 3 años).
- Escuelas Oficiales de Idiomas.
- Formación Profesional Básica.
- Ciclos Formativos de Grado Medio y Superior.
- Estudios superiores de Música y Danza.

Podrás **consultar** o **matricular** a un alumno, independientemente, de cómo hayas realizado los trámites anteriores (presencial en el centro, en el SAE o virtualmente).

En el caso de las **reclamaciones** deberán realizarse por el mismo medio que se ha realizado la solicitud (si es por Secretaría Virtual, en Secretaría Virtual pero **si ha sido en un centro, se presentará en el centro**).

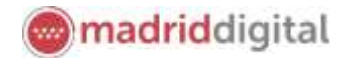

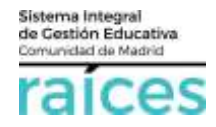

#### <span id="page-2-0"></span>**2. Identificarse para acceder**

Pulsa sobre la solicitud que desees realizar y en cualquiera de los casos, el sistema te pedirá identificarte.

En ambos casos, accederás a la pantalla que anuncia que podrás realizar el trámite de solicitud sin necesidad de desplazarte y siendo un trámite equivalente al realizado presencialmente. Puedes elegir varias opciones, con o sin, certificado digital:

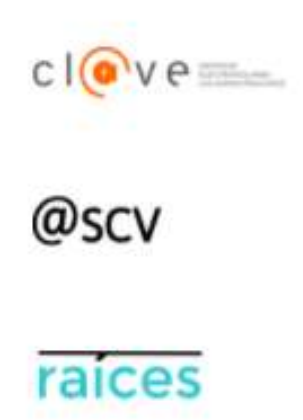

1. Utiliza la opción cl@ve si tienes **DNIe** o **certificado digital** o vas a utilizar la **identificación electrónica cl@ve** para las Administraciones Públicas.

2. @SCV es el acceso directo, a través de Secretaría de los Centros Virtual. Necesita registrarte antes y podrás acceder **SIN certificado digital**. con controles para asegurar la identidad del solicitante.

3. Raíces, permite acceder con las credenciales (usuario y contraseña) de **Raíces/Roble** distribuido desde los centros educativos

Una vez elegida la opción que más te convenga, pulsa **Acceder** para continuar.

Ten en cuenta que los dos padres/madres o tutores legales podrán elegir diferente modo de acceso, siendo igualmente válidos. Por ejemplo, si el primer firmante accede con sus claves de Roble y el segundo firmante escoge la opción @SCV, será igualmente válido.

Puedes encontrar más información para acceder en el documento **¿Cómo realizar una solicitud?** en la pantallas de acceso a la Secretaría Virtual.

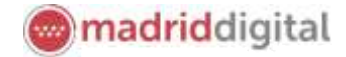

Sistema Integral<br>de Gestión Educativa<br>Comunidad de Madrid

## <span id="page-3-0"></span>**3. Consultas**

ם'

La columna de la izquierda te permitirá realizar **Consultas** relativas al proceso de admisión de los centros educativos (por ejemplo, estado de las solicitudes que has realizado, número de plazas vacantes, centros adscritos o criterios para punto complementario). Pulsa sobre estas opciones para acceder a la información. Recuerda, deberás indicar sobre qué centro educativo deseas visualizar la información.

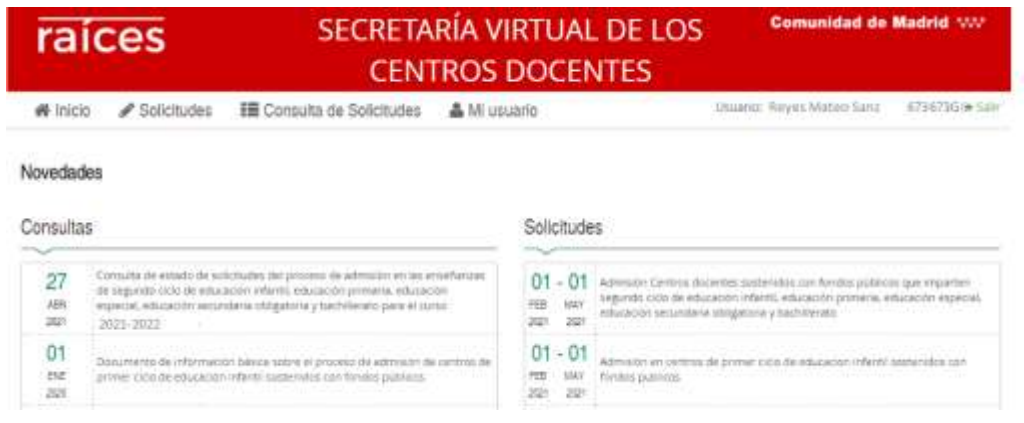

### <span id="page-3-1"></span>**Consulta el estado de tus solitudes**

Accede con tu usuario y podrás comprobar el estado de tus solicitudes.

Si la solicitud figura en el centro que has solicitado en primera opción **En trámite**, quiere decir que el centro la está procesando y con posterioridad, aparecerá con los puntos otorgados según el baremo.

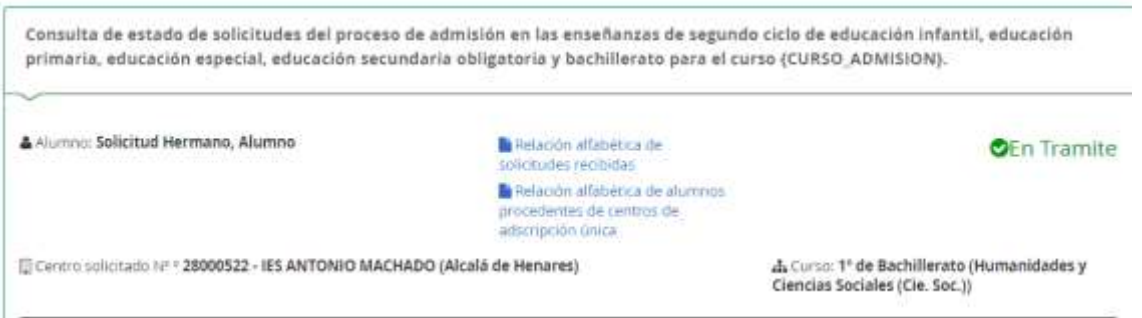

Podría ocurrir que la solicitud que debería figurar en el listado de determinado colegio/instituto, no aparece:

- por presentar la solicitud fuera de plazo
- por no llegar al estado *Finalizado* de la solicitud en Secretaría Virtual
- otras razones (fuera de plazo, desestimada, duplicada, etc.)

Si crees que puede haber algún error o no apareces en el centro de primera opción en trámite, puede haber algún error por lo que puedes presentar una reclamación (véase el siguiente apartado *Realizar reclamaciones*).

Puedes presentar tu reclamación en el apartado correspondiente. El centro tratará la reclamación para poder continuar con el proceso.

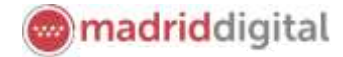

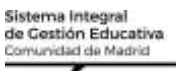

# ۵۵٬

#### <span id="page-4-0"></span>**4. Realizar reclamaciones**

En los distintos procesos y una vez que avancen, según los plazos establecidos, se podrán realizar reclamaciones relativas a *aquellas solicitudes realizadas en Secretaría Virtual*, en cada uno de los momentos en que sea posible. Por tanto, tendremos opción a reclamar cuando se muestren listados provisionales, baremación (puntuaciones), etc.

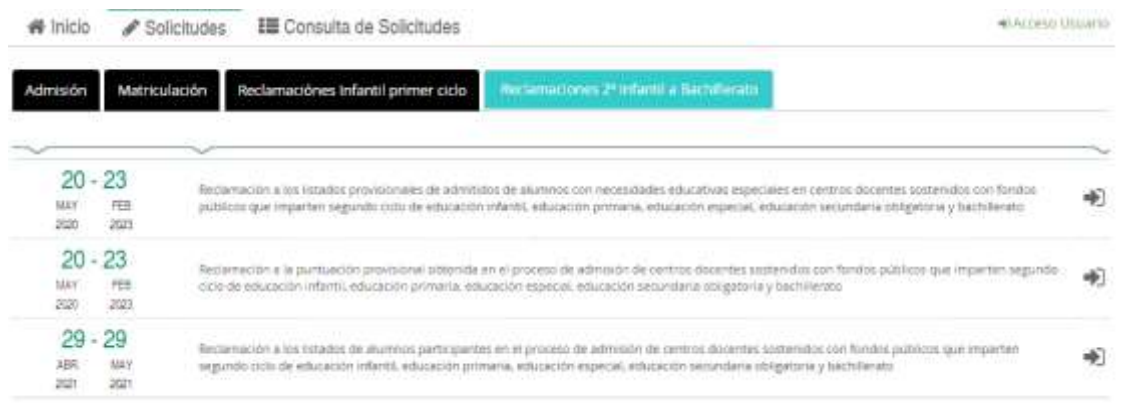

Una vez que accedas, elige *Solicitudes*>*Reclamaciones* y deberás escoger sobre qué solicitud realizas la reclamación, cuál es el motivo y qué solicitas.

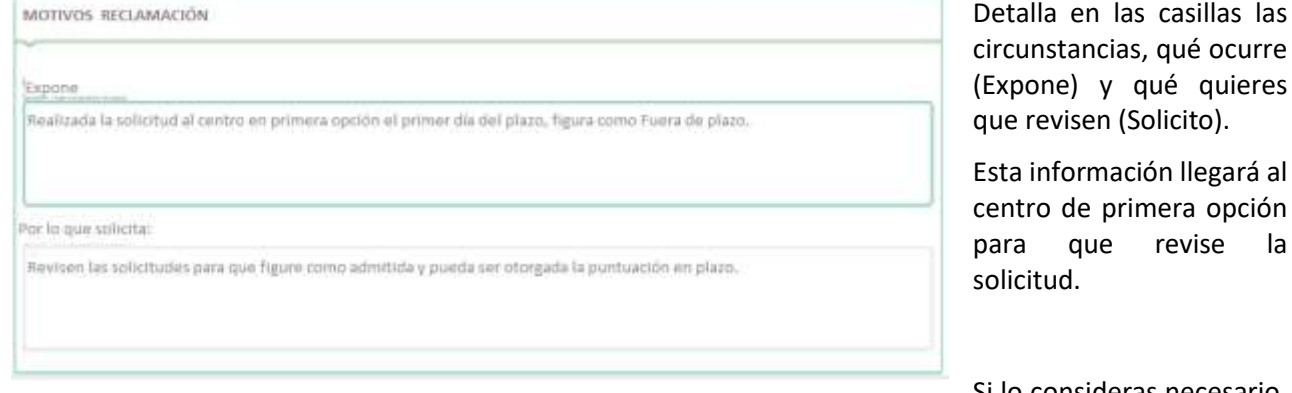

Si lo consideras necesario,

puedes adjuntar documentación en esta pantalla, pulsando **Añadir Fichero** (botón verde).

No olvides marcar la casilla que hay junto a *He leído y comprendo la información sobre protección de datos*, situada en la parte inferior antes de continuar. Pulsa el botón **Siguiente** (verde).

En último lugar, pero muy importante, podrás ver un documento que recoge la reclamación.

No olvides **Firmar** este documento, para que la reclamación llegue al centro educativo y pueda revisarla.

Debes verificar que, entre tus solicitudes, se encuentra la reclamación realizada y consta como *Finalizada* y presentada. Si tienes dudas, comprueba con el centro que les consta tu reclamación.

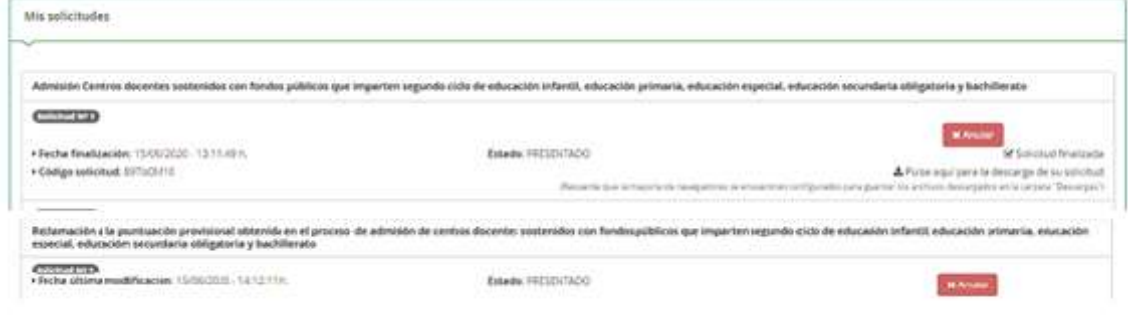